## **Workplace Ready Module Setup Moodle™ - Reading for Information**

In order to set up the *Reading for Information* Module on a Moodle™ server, please refer to the step-by-step directions below.

- 1. Create a new directory on the Moodle™ server named, **RFIblended**, in the resource folder. The file path for this is as follows: …/server/moodle/mod/resource/RFIblended
- 2. Put a copy of the Workplace Ready (WPR) Module files and folders in this newly created **RFIblended** folder. The **RFI\_blendedbackup-nu.mbz** does not need to be installed onto the server but should be copied to your desktop. This file will be used in step #4. The file structure should look like the following image:

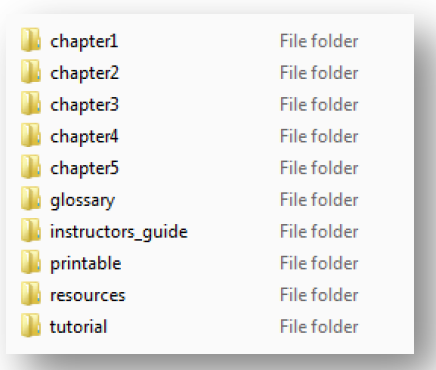

- 3. After the WPR files and folders have been installed on the Moodle™ server, create a course in Moodle to follow a Topics Format with 7 sections.
- 4. From inside this newly created course shell in Moodle™, run a Restore process using the **RFI\_blendedbackup-nu.mbz**. The suggested steps for this process are as follows:
	- a. Turn editing on by clicking on the button in the course shell
	- b. In the Course Administration widget, click **Restore**
	- c. Import the **RFI blendedbackup-nu.mbz** file, click **Restore**, and follow the Moodle™ window prompts:

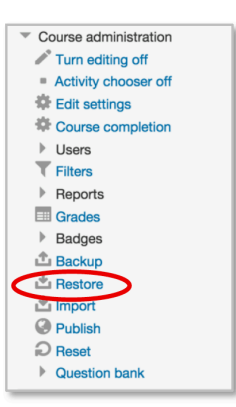

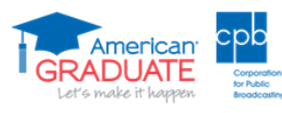

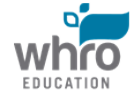

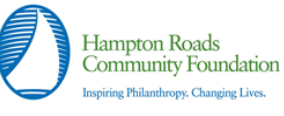

- Confirm Page: Click *Continue*
- Destination Page: Use the **Restore into this course** Section and click **Continue**

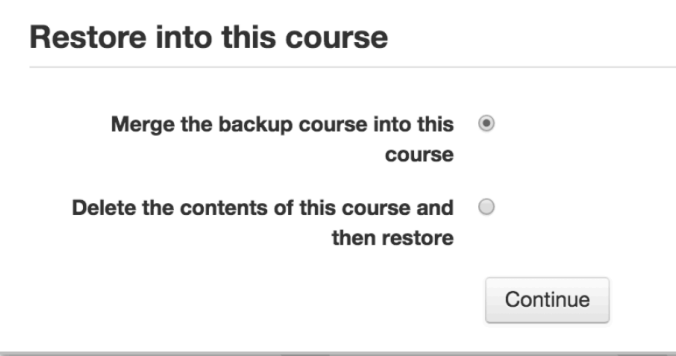

- Settings Page: Click **Next**
- Schema Page: Click **Next**
- Review Page: Click *Perform restore*
- The process runs automatically and then displays the Complete Page: Click *Continue* to return to the populated course
- 5. Check that each link works properly. If a window does not open up with displayed content, modify the link to match the naming convention of the Moodle™ server in which the course files were installed. In order to check a link, follow the steps below:
	- a. Click the cog icon or selected **Edit Settings**
	- b. Modify the **External URL** path to correlate with the Moodle™ server: /mod/resource/RFIblended/(FOLDERNAME)/story.html. In some instances, a server title might precede the URL: *(SERVER*) *Name)/mod/resource/RFIblended/(FOLDER NAME)/story.html*

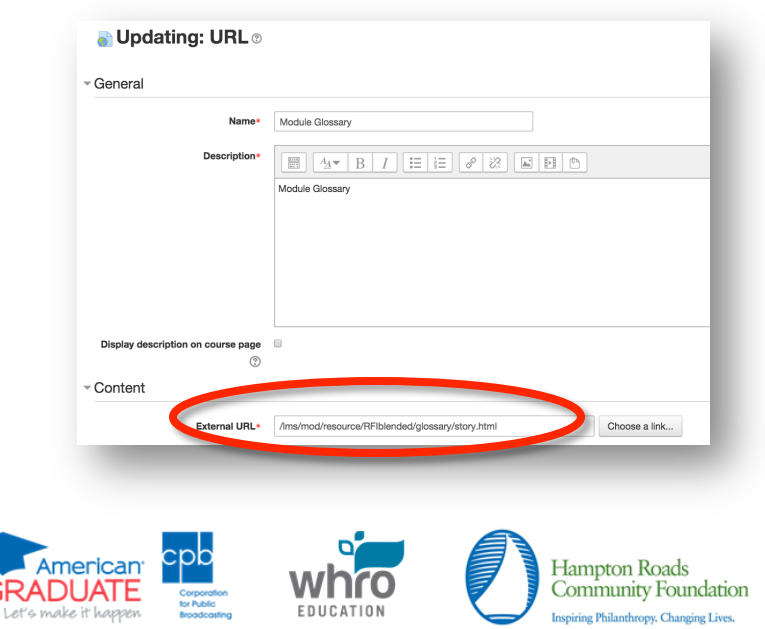

- c. Click **Save and return to course** to view the working link.
- d. Repeat this process for the following ten links in the course:
	- Instructor's Guide
	- Module Glossary
	- Module Resources
	- Module Outline
	- Content in Print
	- Chapter 1 Main Ideas and Details
	- Chapter 2 Understanding Word Meanings
	- Chapter 3 Specialized Language
	- Chapter 4 Applying Instructions
	- Chapter  $5 -$  Applying Information
- 6. Once the course is set up, it should look like the following images:

## **Reading for Information**

Instructor's Guide

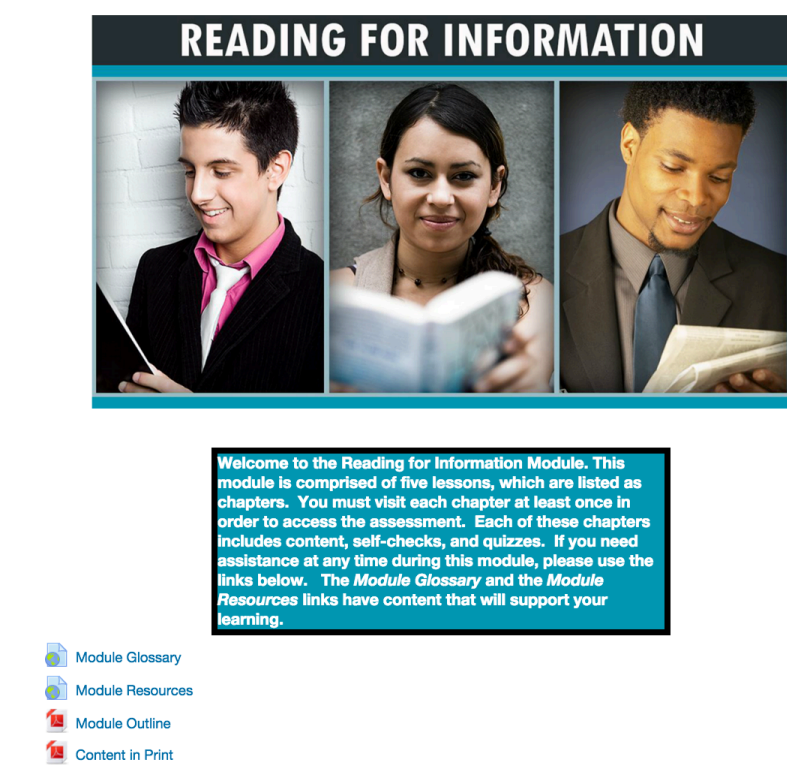

News forum

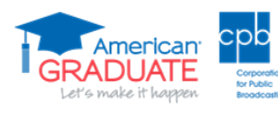

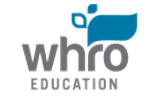

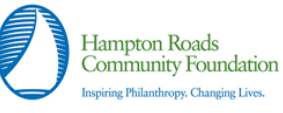

**Chapter 1 - Main Ideas and Details** 

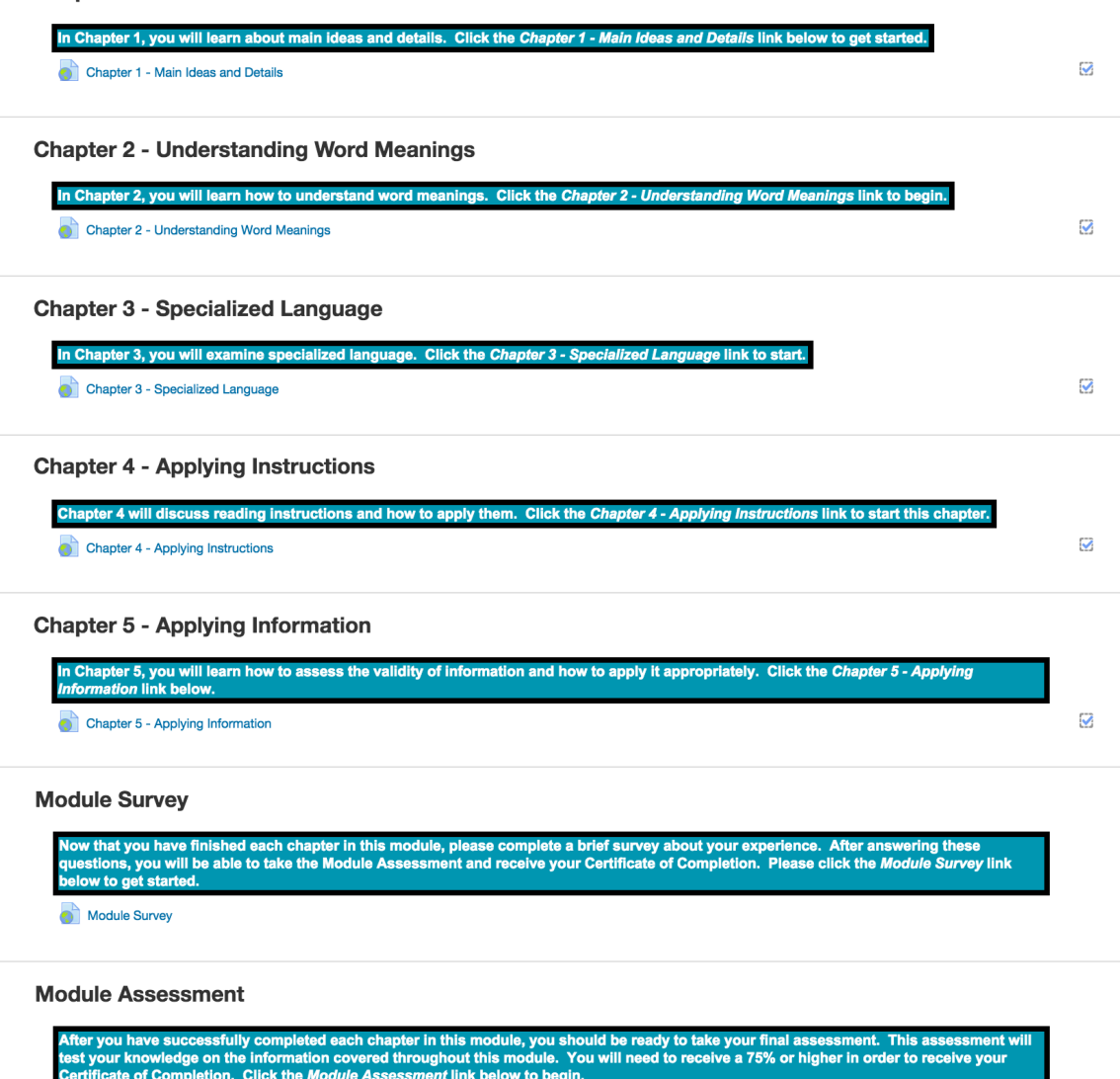

Reading for Information Module Assessment

NOTE: If you are viewing this content on a mobile device, you should download the free app *Articulate Mobile Player.* This is a free app available for iOS<sup>®</sup> and Android<sup>™</sup> operating systems.

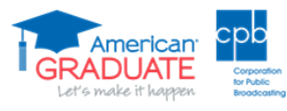

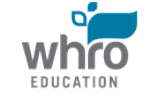

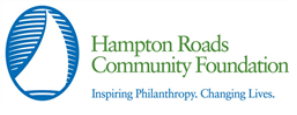

 $\Box$